## Setting up email accounts on your Samsung

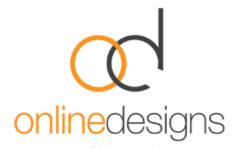

Please note: If your Samsung device is a secondary device for emails, you need to check that your email account on your main device is setup to use IMAP as your account type and incoming mail server. If your mail account is set up as a POP3 account, it is recommended that you remove and re-add the account using the IMAP as the account type and incoming mail server. (Please see email support page on how to set up an email account or contact an IT Person).

POP3 and IMAP are two different protocols (methods) used to access email. Each has its own advantages.

POP3 downloads email from a server to a single computer, then deletes it from the server. So POP3 is most useful if you want to keep all your email on one computer and check emails **only** on that computer, and not from any other device.

IMAP is the better option when you need to check your emails from multiple devices, such as a work laptop, a home computer, or a tablet, smartphone, or other mobile device. Tap into your synced (updated) account from any device with IMAP.

Here are the differences between POP3 and IMAP.

| POP3 - Post Office Protocol                                           | IMAP - Internet Messaging Access Protocol                        |
|-----------------------------------------------------------------------|------------------------------------------------------------------|
| You can use only one computer to check your emails (no other devices) | You can use multiple computers and devices to check your emails  |
| Your emails are stored on the computer that you use                   | Your emails are stored on the server                             |
| Sent mail is stored locally on your PC, not on a mail server          | Sent mail stays on the server so you can see it from any device. |

Step 1. Tap 'Applications' on your mail screen

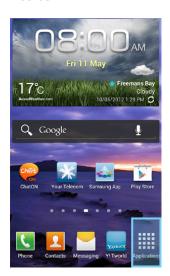

Step 4. Tap 'Settings'

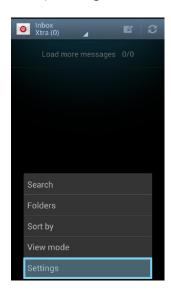

Step 7. Tap IMAP account

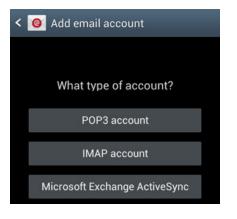

Step 2. Tap 'Email'

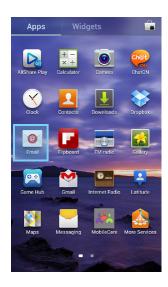

Step 5. Tap the + Icon

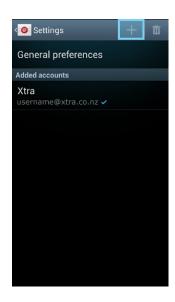

Step 3. *If there are existing accounts:* Tap the 'Options' key

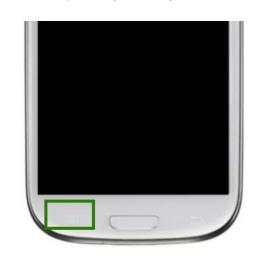

Step 6. Tap the 'Email Address' field Enter your email address Tap the **Password** field and enter in password.

Tap Manual Setup

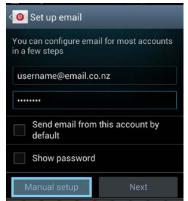

Step 8.

Tap the Username field

Enter in your Email Address

Tap the Password field

Enter in your password

Tap the IMAP Server field

Enter in the imap.webhost.co.nz

Tap the Security Type field

Select the desired security type (i.e. SSL)

Tap the Port field

Enter in the port number 110

Tap Next

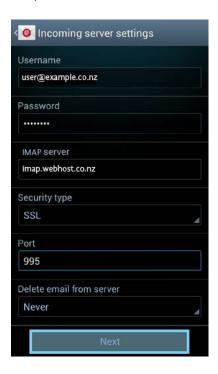

Step 10.

Tap Email Check Frequency field

Select the desired time

Tap Next

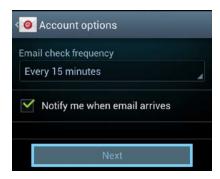

Step 9.

Tap the SMTP Server field

Enter in the outgoing SMTP server address

smtp.webhost.co.nz

Tap the Security Type field

Select the desired security type (i.e. SSL)

Tap the Port field

Enter in the port number 465

Ensure Require Sign In is ticked

Tap the Username field

Enter in your Email Address

Tap the Password field

Enter in your password

Tap Next

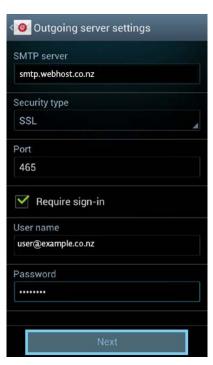

Step 11.

Tap the Give this Account a Name field.

Enter how you would like it to display on your phone

Tap the **Your Name** field

Enter in your full name or how you would like messages

to display once sent.

Tap **Done** 

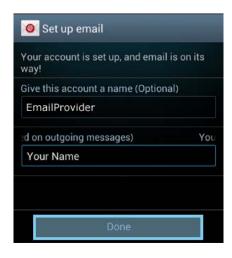